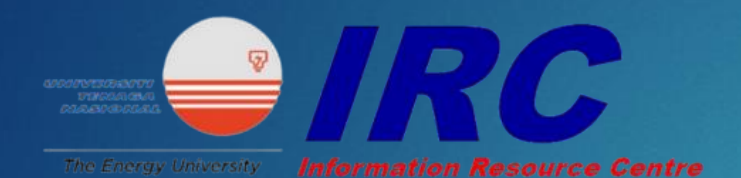

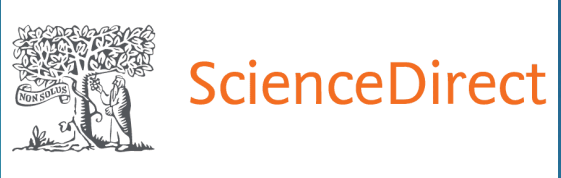

# Science Direct

USER SEARCHING GUIDE

1. Go to <https://www-sciencedirect-com.ezproxy.uniten.edu.my/> and log in through EZproxy using Student ID and password. (same as Brigthen and Wi-Fi access)

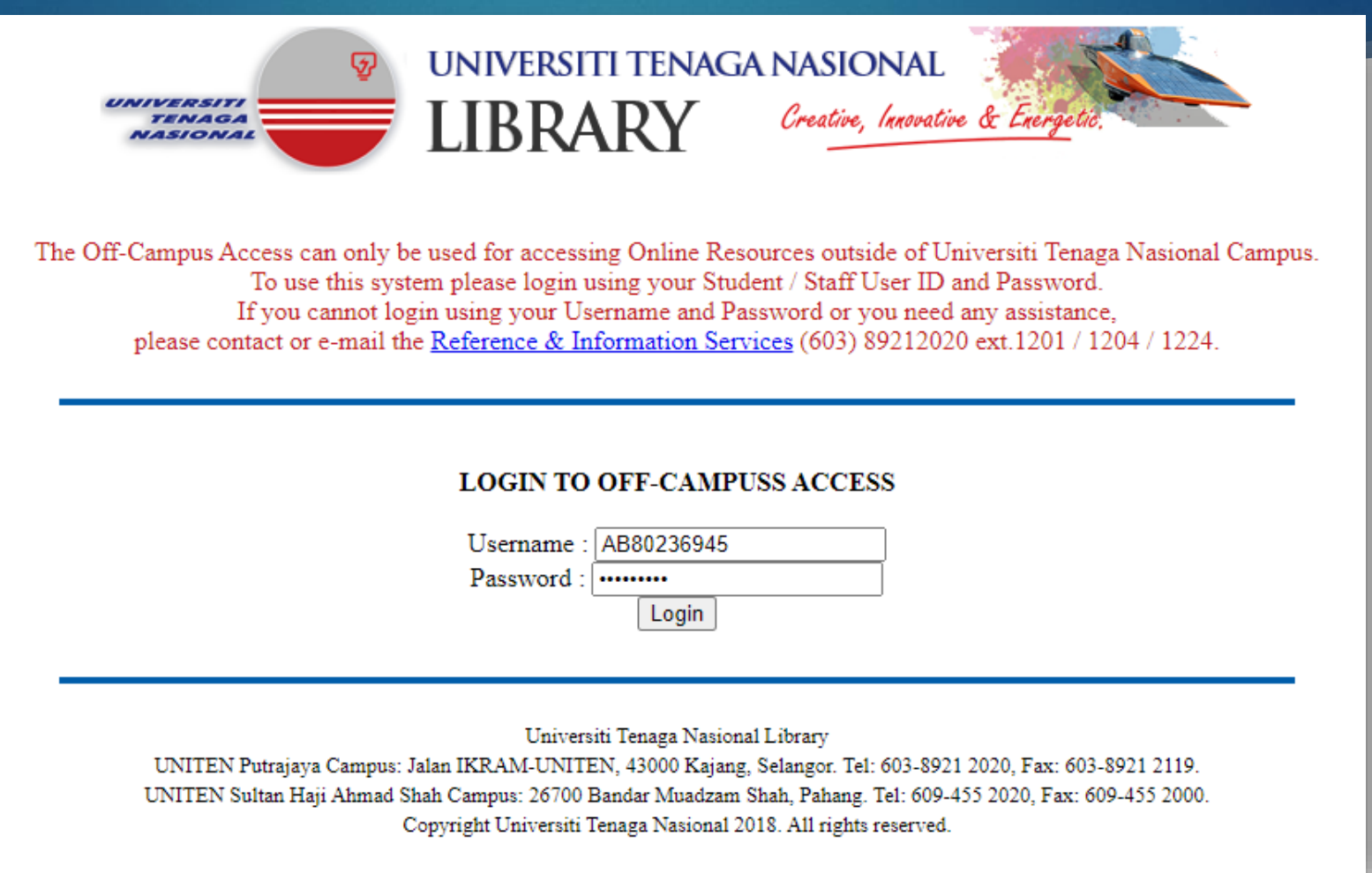

# 2. Enter the keyword in the search bar.

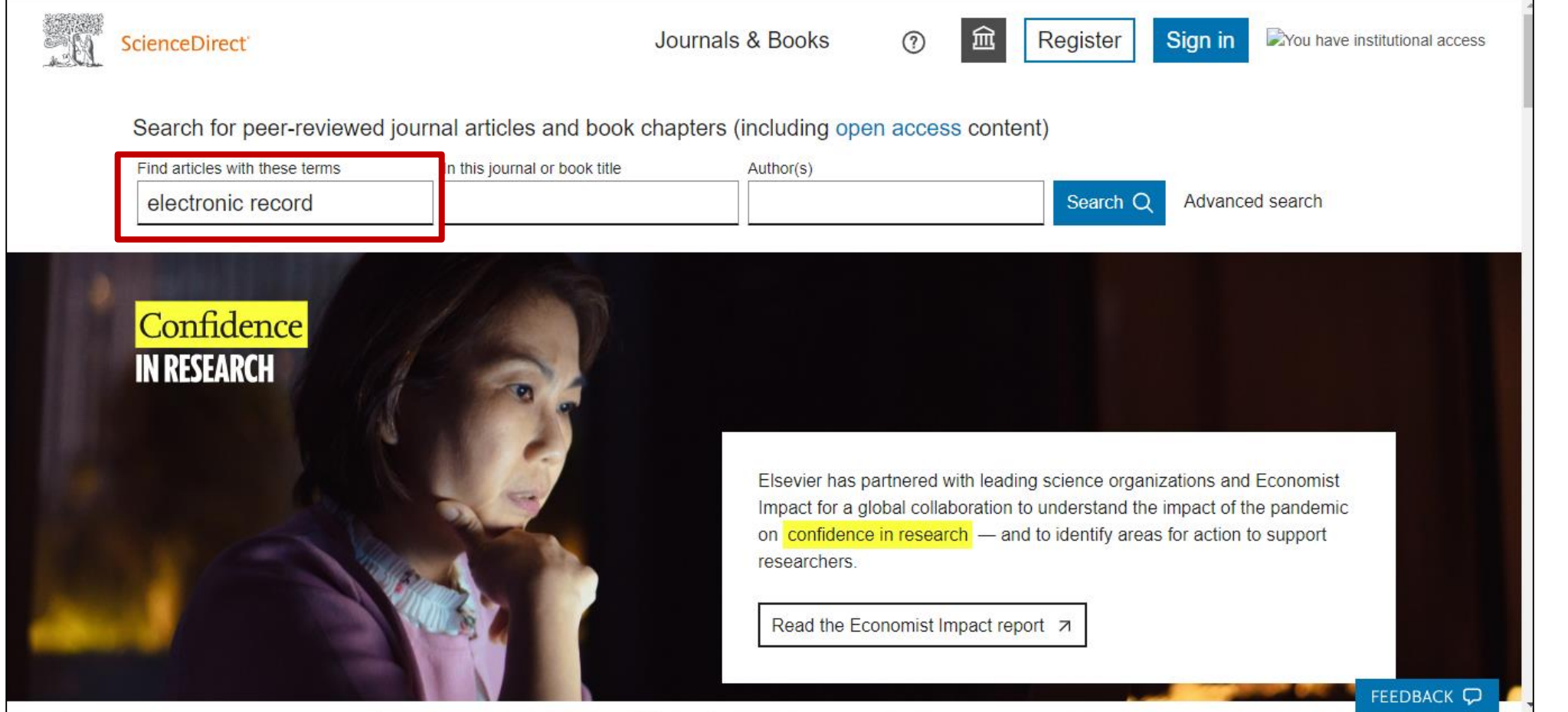

## 3. The search result will appear and user can refer to the number of title available.

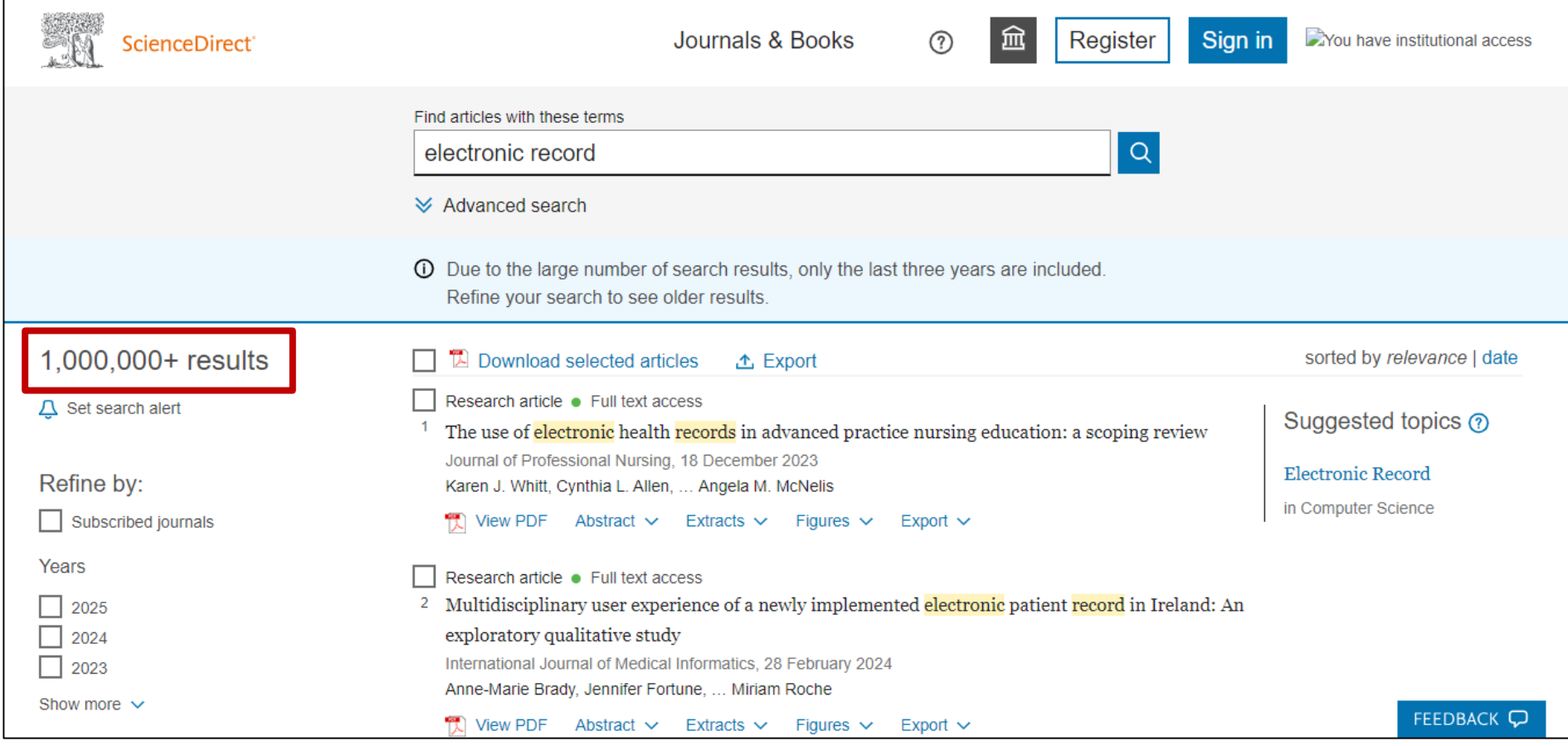

#### 4. On the left side, user can filter their search results according to their needs such as publication years and document type.

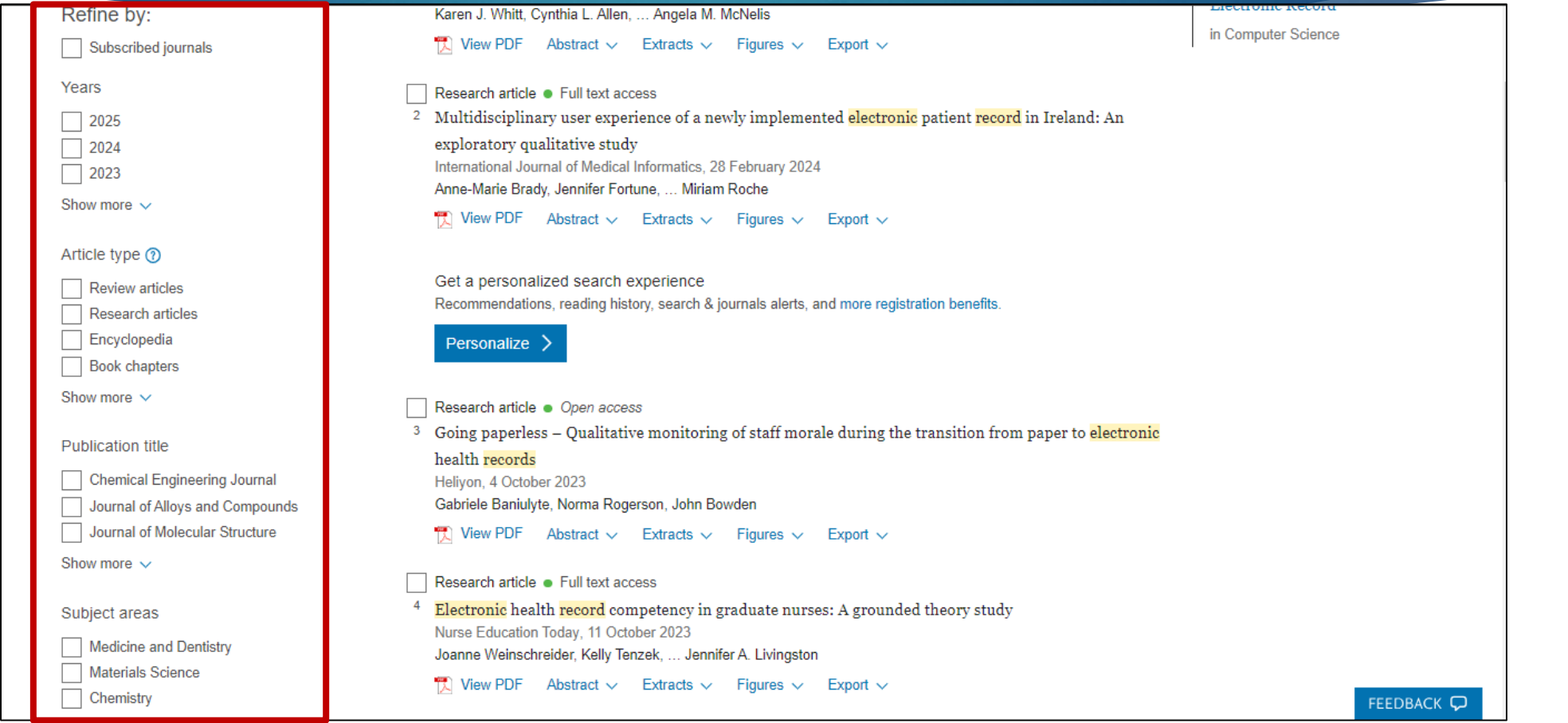

## 5. The "Open Access" or "Full text access" indicates that the document is available in full text. (not all titles have full-text access)

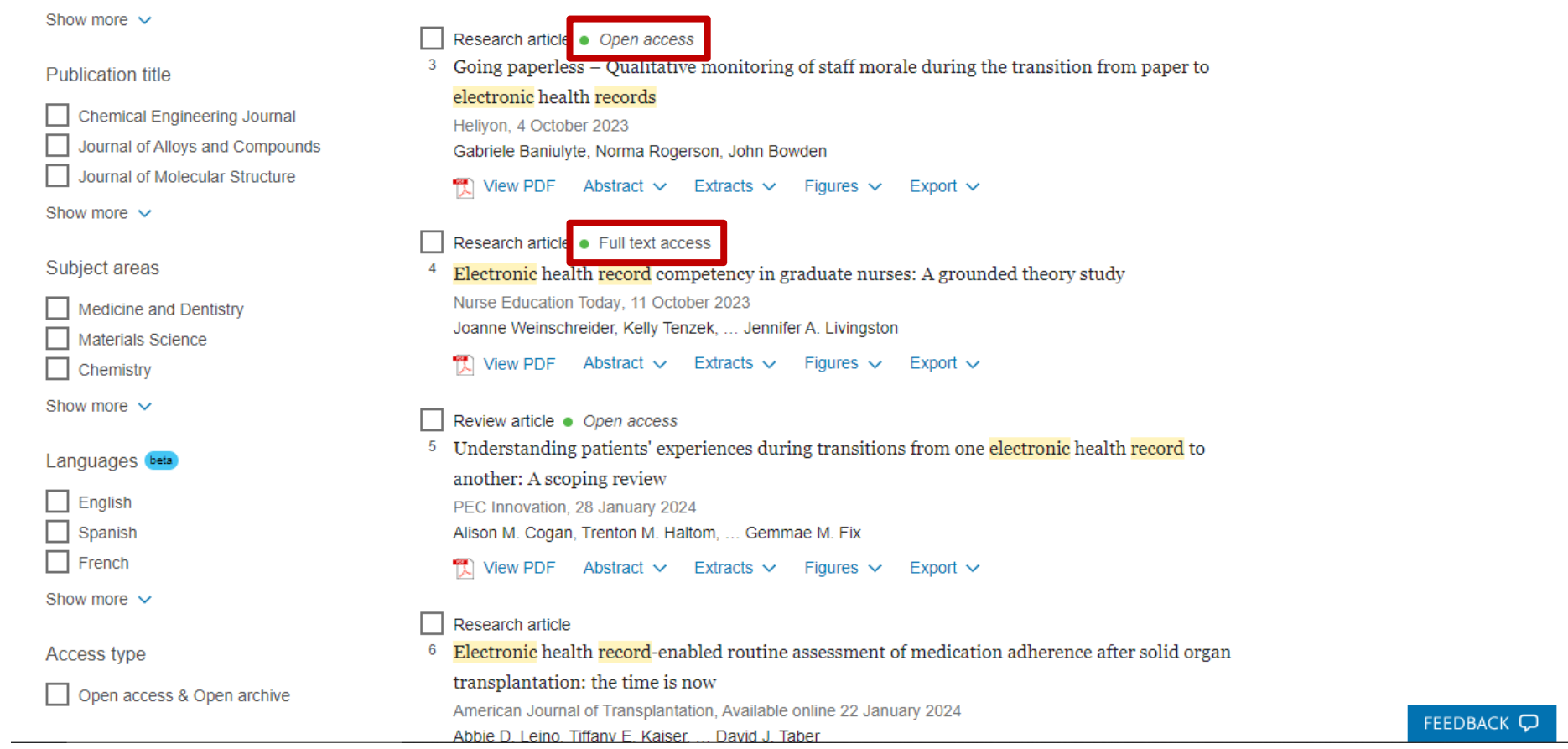

#### 6. Click on the PDF file on top of the article to download and save the article in PDF format.

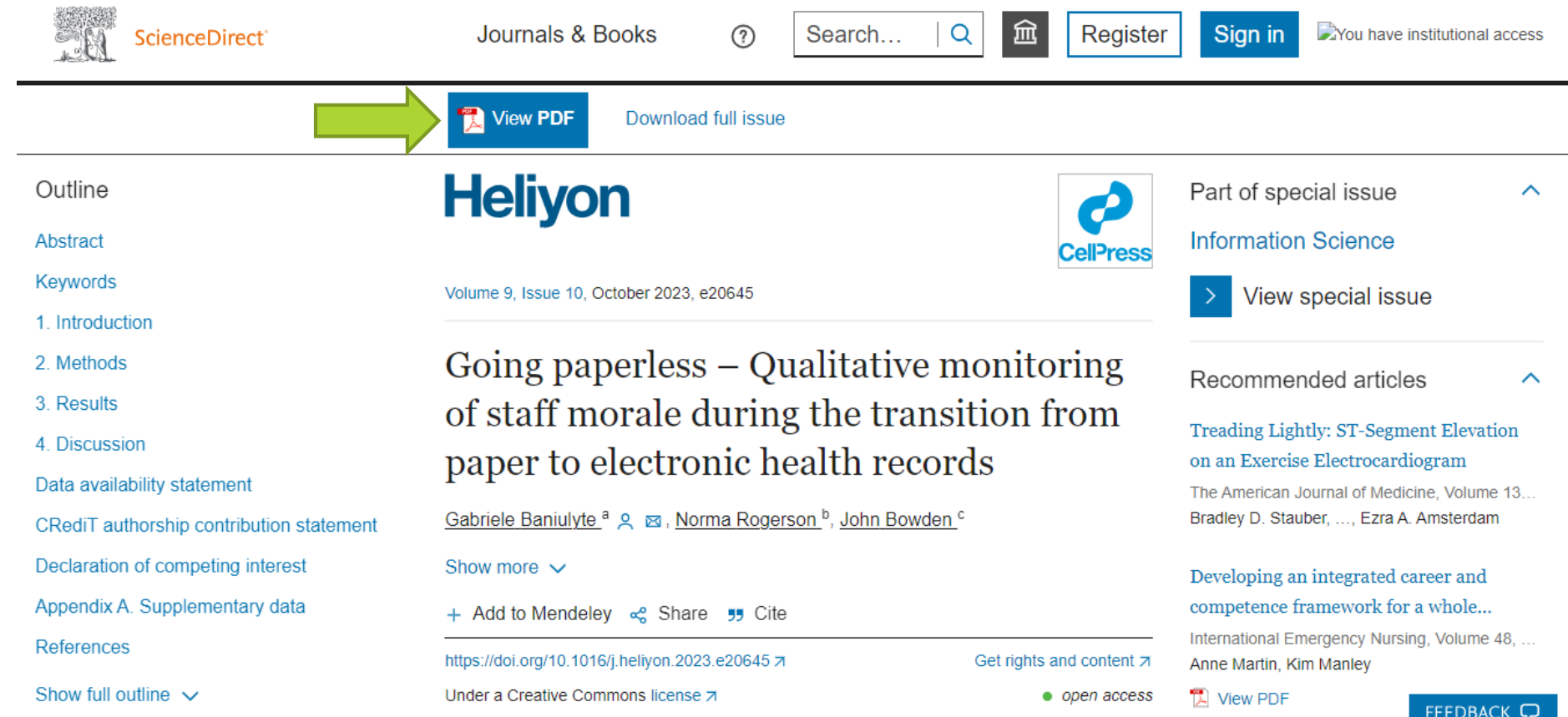

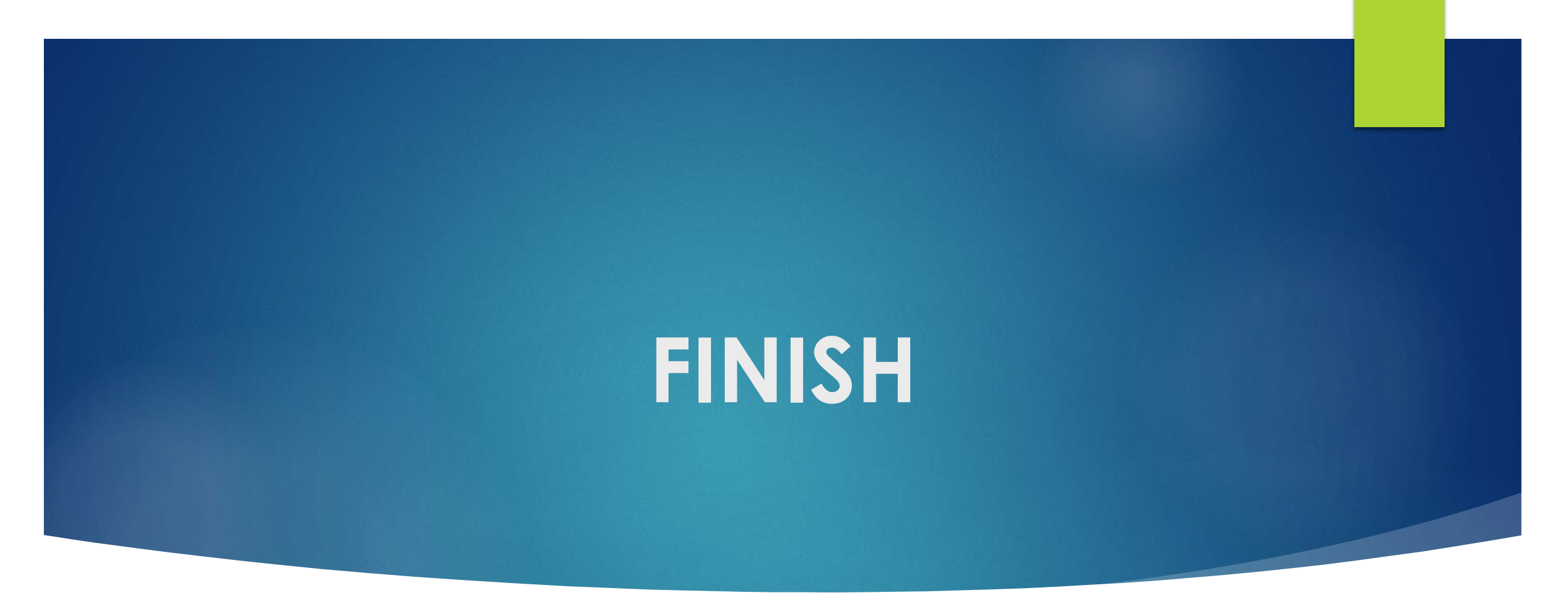

**Thank You!**